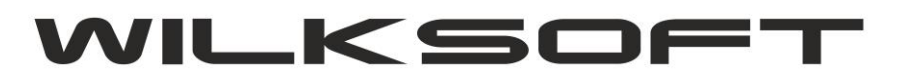

*\_\_\_\_\_\_\_\_\_\_\_\_\_\_\_\_\_\_\_\_\_\_\_\_\_\_\_\_\_\_\_\_\_\_\_\_\_\_\_\_\_\_\_\_\_\_\_\_\_\_\_\_\_\_\_\_\_\_\_\_\_\_\_\_\_\_\_\_\_\_\_\_\_\_\_\_\_\_\_\_\_\_\_\_\_\_\_\_\_\_\_\_\_\_\_\_\_\_\_\_\_\_\_\_\_\_\_\_\_\_\_\_\_\_\_\_*

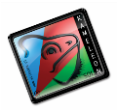

42-200 Częstochowa ul. Kiepury 24A 034-3620925 [www.wilksoft..pl](http://www.wilksoft..pl/)

# **KAMELEON.ERP VER. 14.78.**

**[NOWY INTERFEJS RAPORTU PODATKU VAT](#page-1-0)**

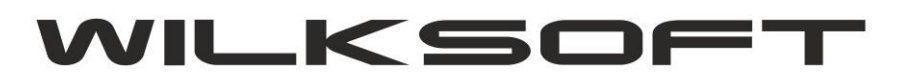

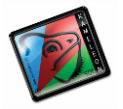

### <span id="page-1-0"></span>**RAPORT PODATKU VAT**

W wersji 14.78 programu KAMELEON.ERP zmodyfikowaliśmy działanie raportów podatku vat należnego i naliczonego. Nowa wersja raportu podatku vat została zaimplementowana w nowym GUI (cały czas pracujemy nad tym by program w całości był wykonany w tym standardzie, ale niestety nie jest to proste i łatwe zadanie, ale posuwamy się do przodu). Poniżej prezentujemy zrzut ekranu okna jakie pojawia się po wybraniu przycisku podatku vat (niezależnie, czy wybierzemy podatek należny czy naliczony).

*\_\_\_\_\_\_\_\_\_\_\_\_\_\_\_\_\_\_\_\_\_\_\_\_\_\_\_\_\_\_\_\_\_\_\_\_\_\_\_\_\_\_\_\_\_\_\_\_\_\_\_\_\_\_\_\_\_\_\_\_\_\_\_\_\_\_\_\_\_\_\_\_\_\_\_\_\_\_\_\_\_\_\_\_\_\_\_\_\_\_\_\_\_\_\_\_\_\_\_\_\_\_\_\_\_\_\_\_\_\_\_\_\_\_\_\_*

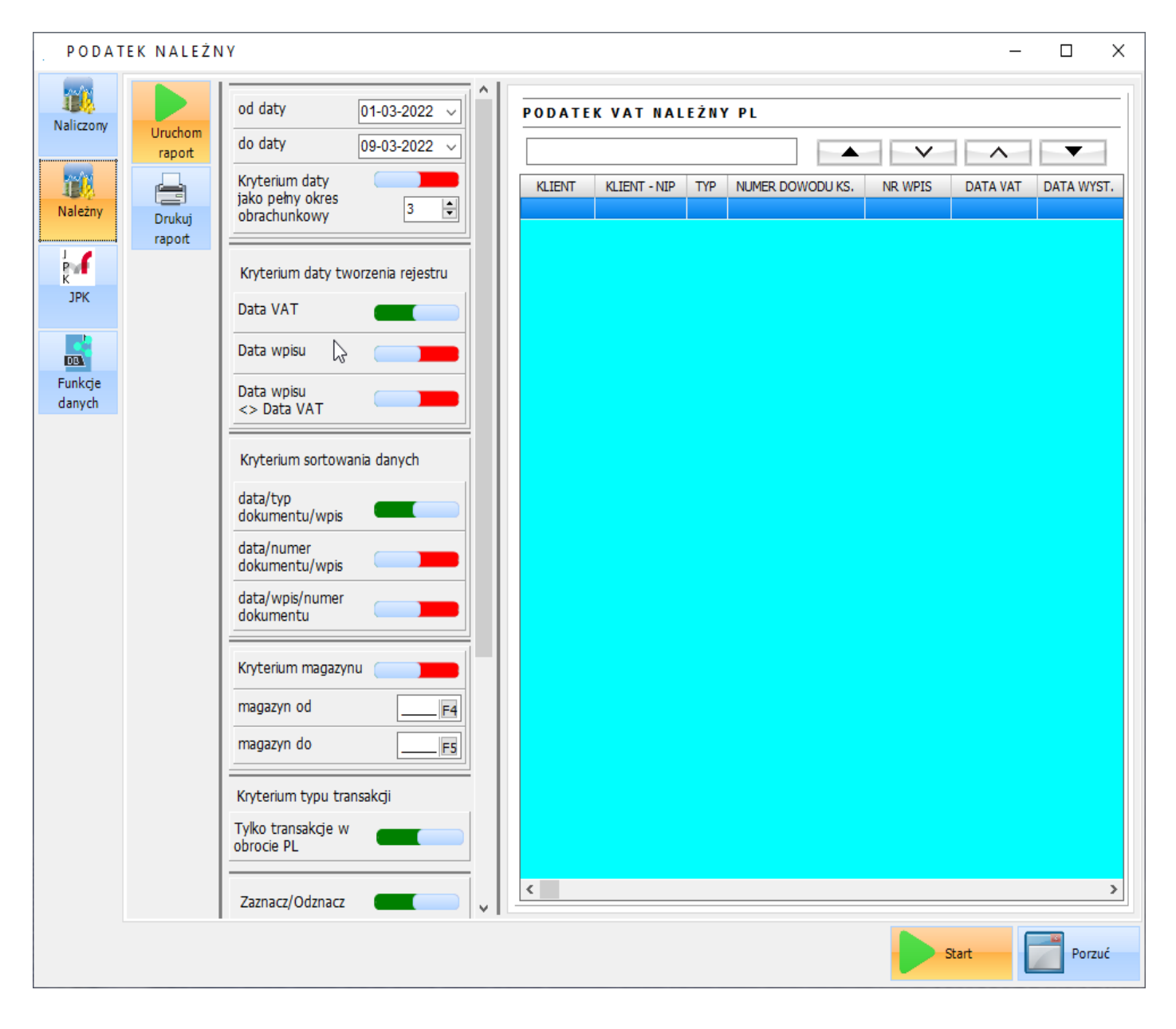

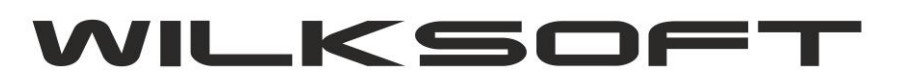

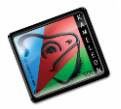

Oczywiście zapewniona została spójność logiki biznesowe wstecz w działaniu rejestrów, czyli dalej mamy podział na rejestr operacji krajowych i operacji nie dotyczących transakcji obrotu PL. Dostęp do tych rejestrów uzyskujemy za pomocą poniżej pokazanego menu.

*\_\_\_\_\_\_\_\_\_\_\_\_\_\_\_\_\_\_\_\_\_\_\_\_\_\_\_\_\_\_\_\_\_\_\_\_\_\_\_\_\_\_\_\_\_\_\_\_\_\_\_\_\_\_\_\_\_\_\_\_\_\_\_\_\_\_\_\_\_\_\_\_\_\_\_\_\_\_\_\_\_\_\_\_\_\_\_\_\_\_\_\_\_\_\_\_\_\_\_\_\_\_\_\_\_\_\_\_\_\_\_\_\_\_\_\_*

#### Podatek naliczony

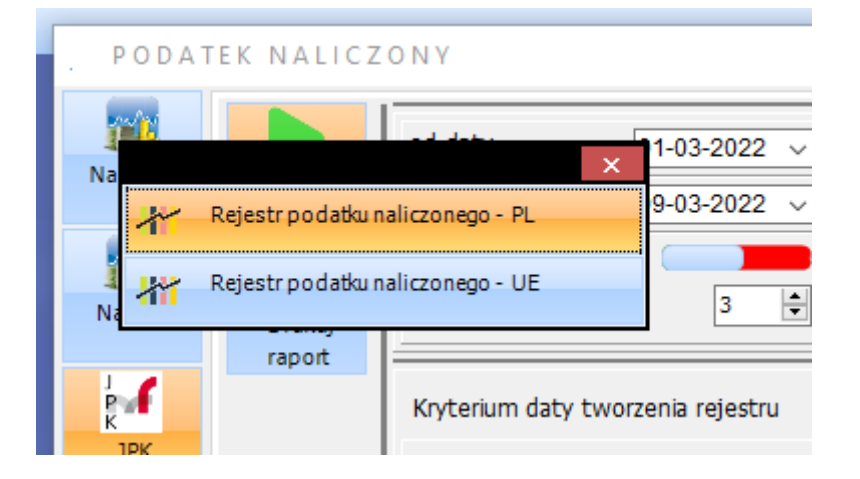

#### Podatek należny

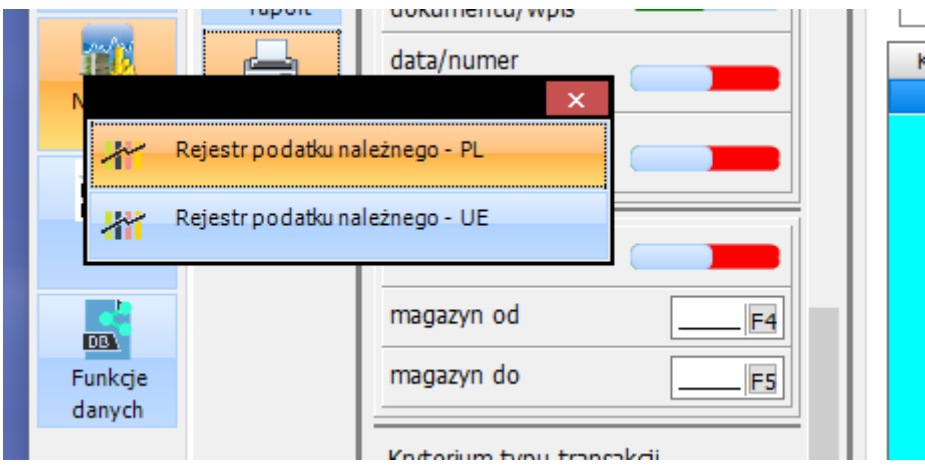

Do sterowania parametrami raportu został zaprojektowany nowy interfejs pozwalający na ustawienie dowolnego parametru generowania raportu. Dodaliśmy możliwość włączenia opcji pełnych okresów obrachunkowych (czyli całego wybranego miesiąca). Poniżej prezentujemy elementy pozwalające na ustawienie powyższych parametrów generowania raportów podatku naliczonego i należnego.

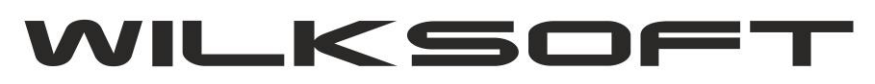

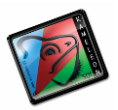

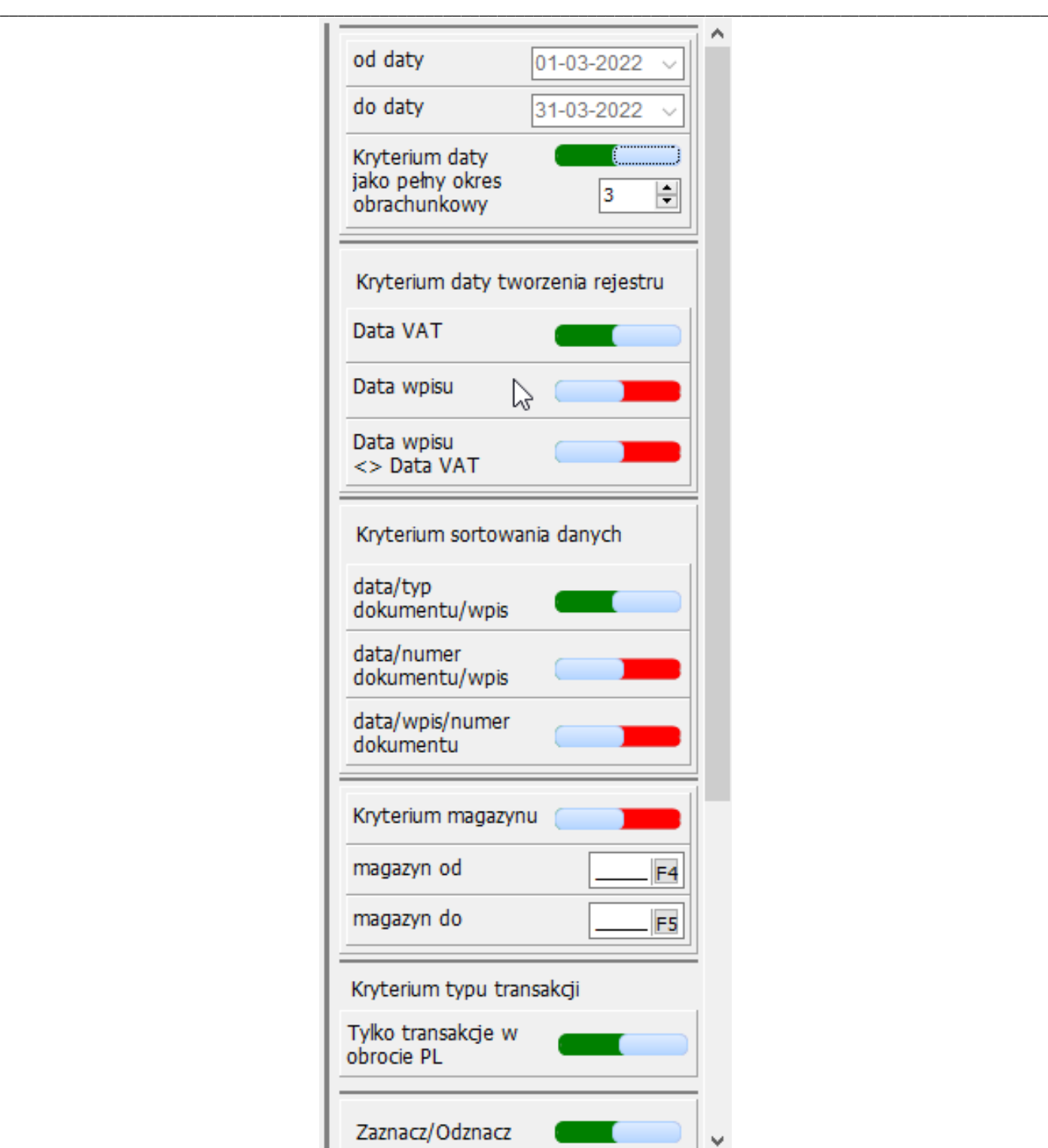

Wybranie typu dokumentu analizowanego do wygenerowania raportu jest teraz możliwe za pośrednictwem poniżej zaprezentowanego komponentu.

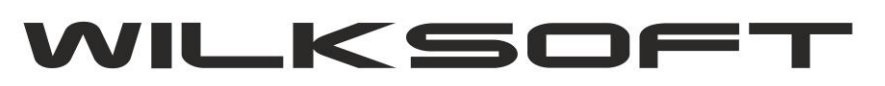

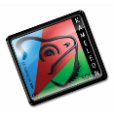

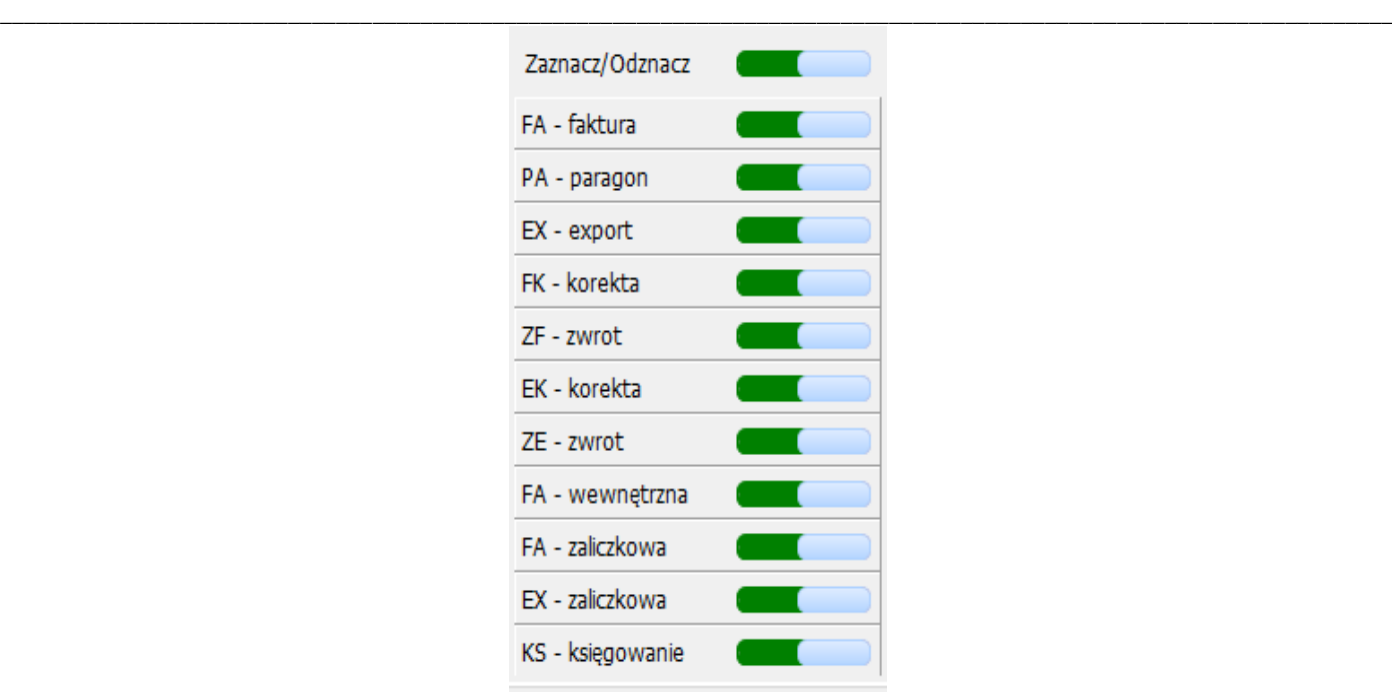

Po wygenerowaniu raportu w oknie zawartości raportu mamy możliwość wyszukać interesujący nas dokument.

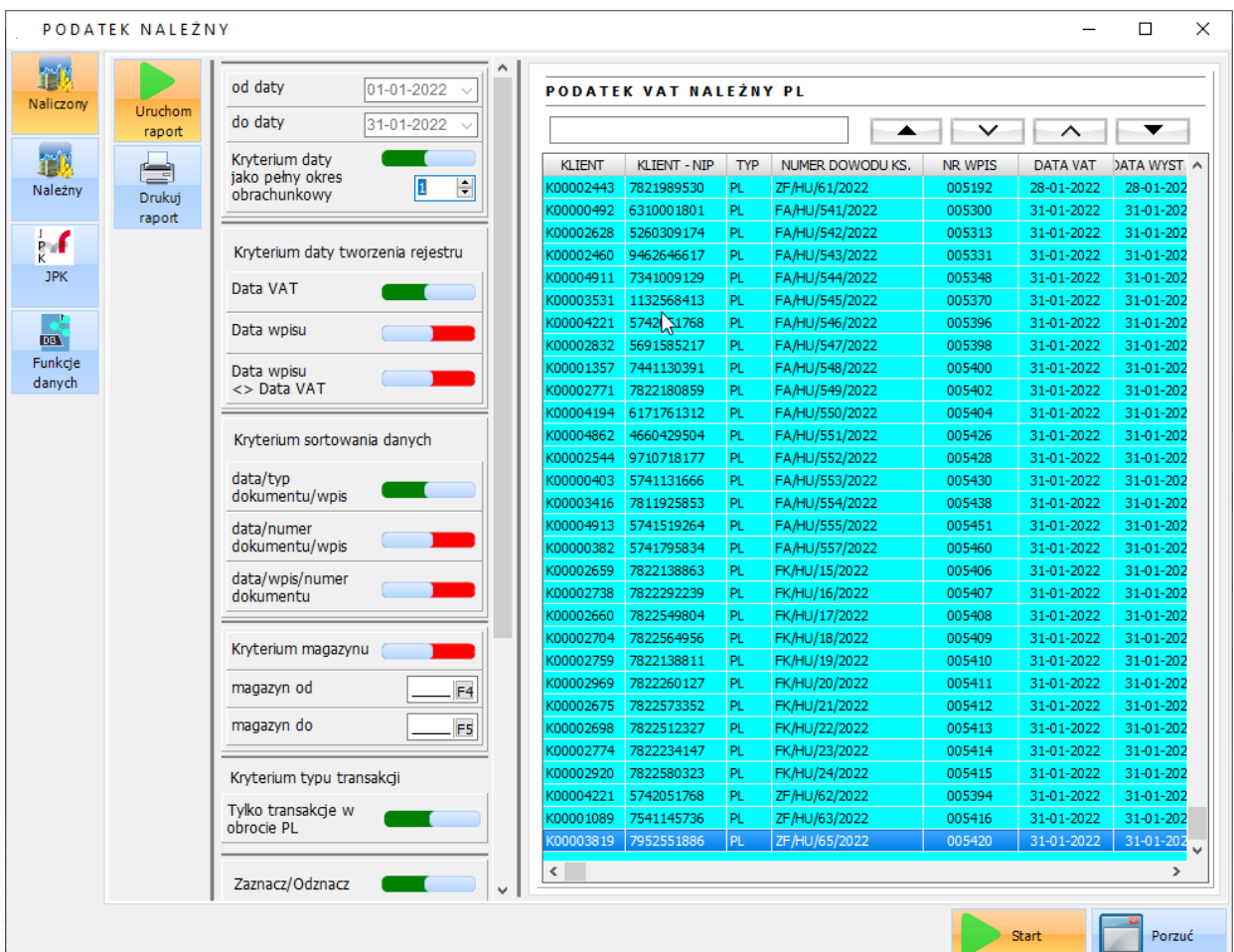

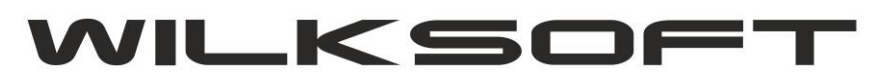

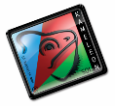

Dodatkowo dodaliśmy przycisk pozwalający na dostęp do wszystkich danych "sterujących" zawartością generowanego raportu.

*\_\_\_\_\_\_\_\_\_\_\_\_\_\_\_\_\_\_\_\_\_\_\_\_\_\_\_\_\_\_\_\_\_\_\_\_\_\_\_\_\_\_\_\_\_\_\_\_\_\_\_\_\_\_\_\_\_\_\_\_\_\_\_\_\_\_\_\_\_\_\_\_\_\_\_\_\_\_\_\_\_\_\_\_\_\_\_\_\_\_\_\_\_\_\_\_\_\_\_\_\_\_\_\_\_\_\_\_\_\_\_\_\_\_\_\_*

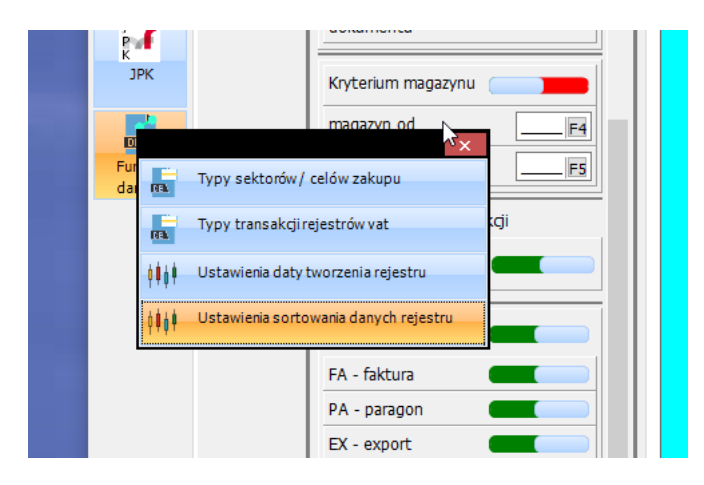

## Sektory / cele zakupów

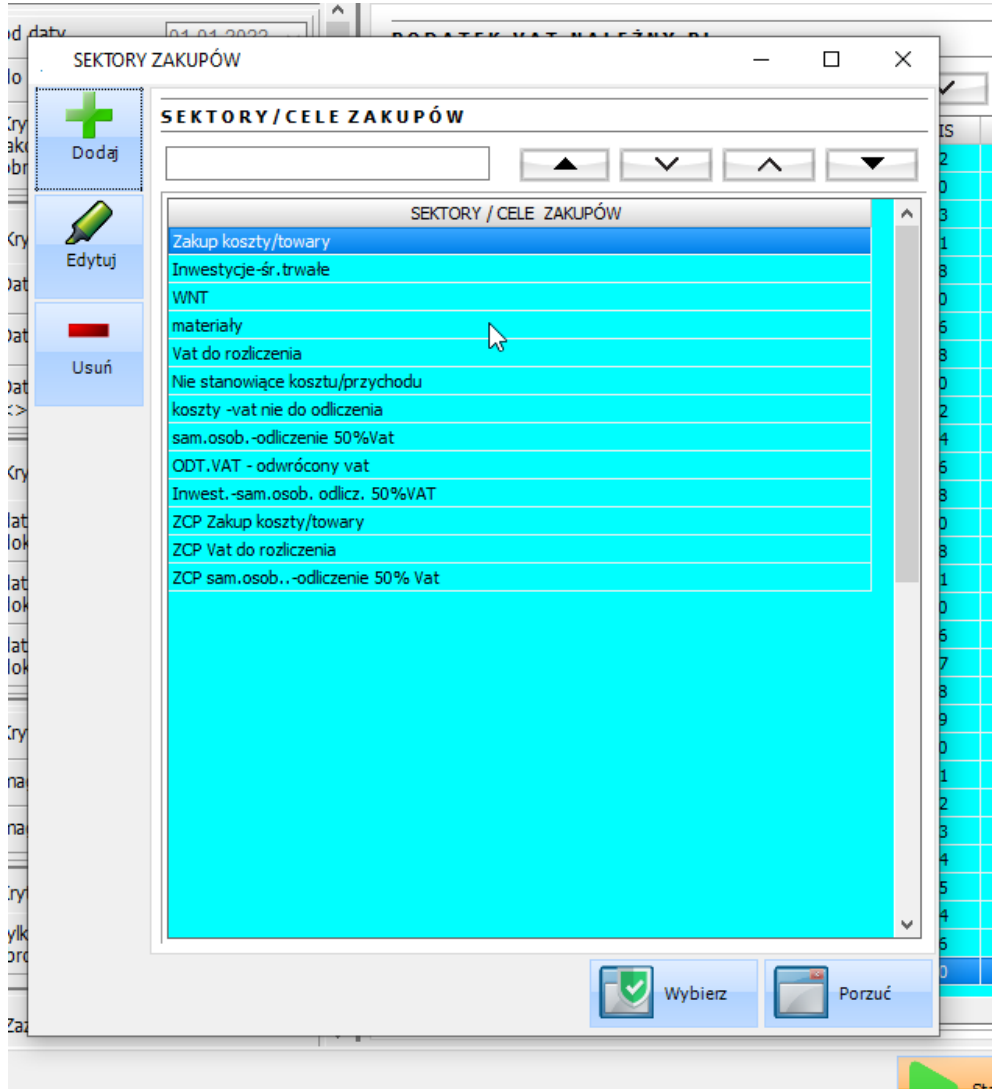

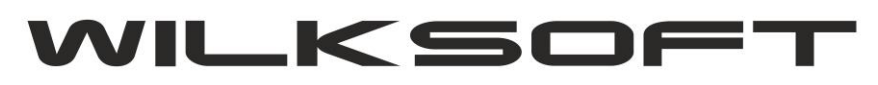

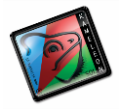

#### Ustawienia dotyczące kryteriów generowania raportu

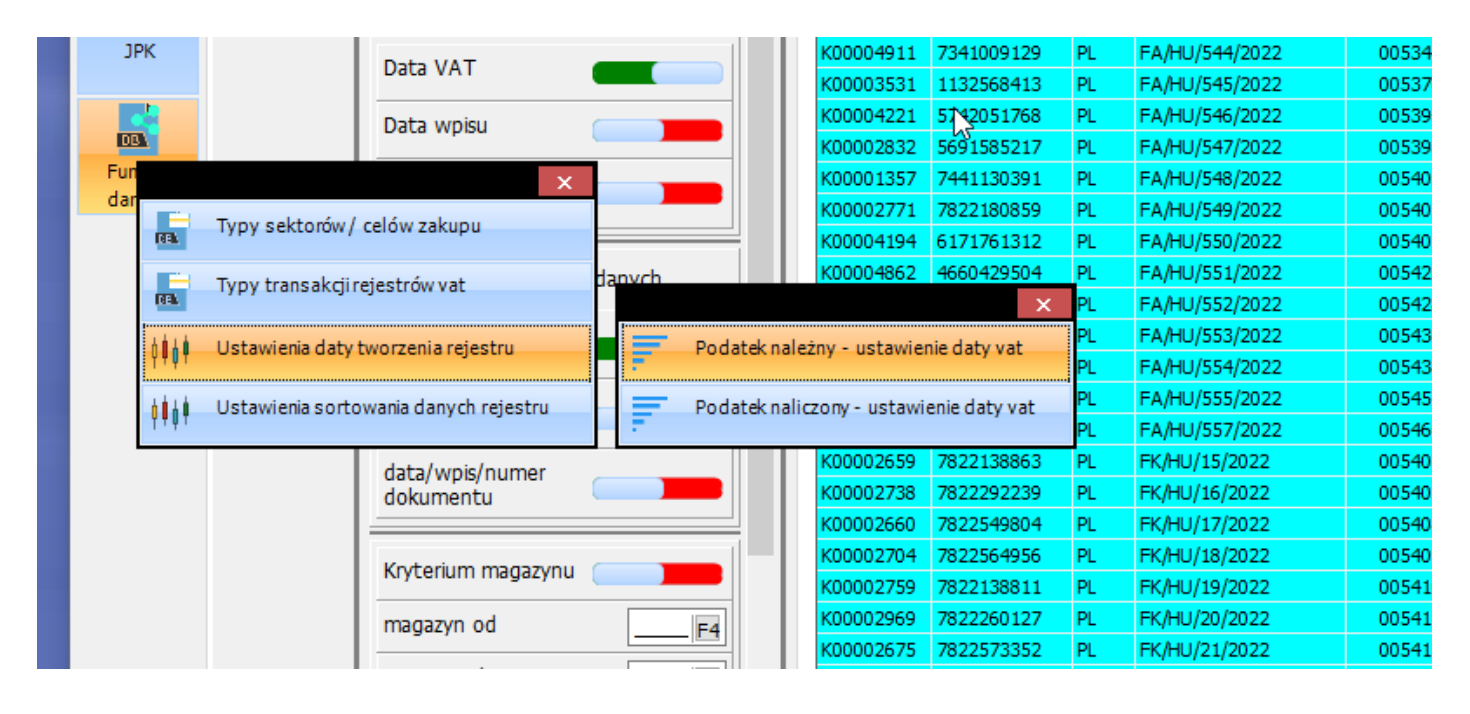

*\_\_\_\_\_\_\_\_\_\_\_\_\_\_\_\_\_\_\_\_\_\_\_\_\_\_\_\_\_\_\_\_\_\_\_\_\_\_\_\_\_\_\_\_\_\_\_\_\_\_\_\_\_\_\_\_\_\_\_\_\_\_\_\_\_\_\_\_\_\_\_\_\_\_\_\_\_\_\_\_\_\_\_\_\_\_\_\_\_\_\_\_\_\_\_\_\_\_\_\_\_\_\_\_\_\_\_\_\_\_\_\_\_\_\_\_*

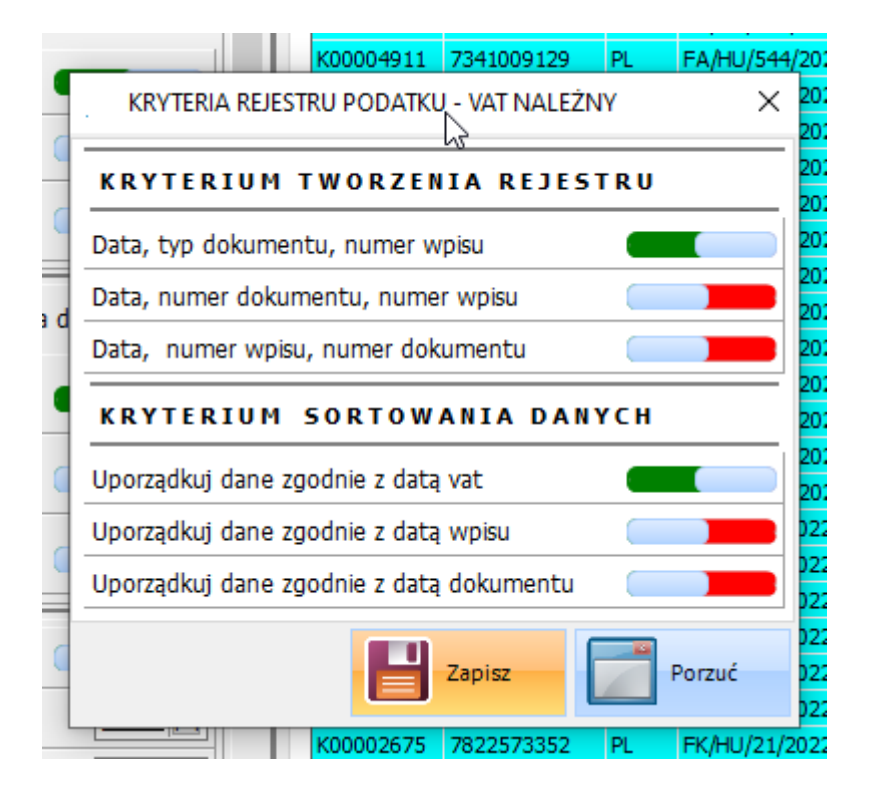